# **UNIVERSITY OF HARTFORD**

# Electronic Personnel Action Form (ePAF) Approver Reference Manual

July 2017

## **Table of Contents**

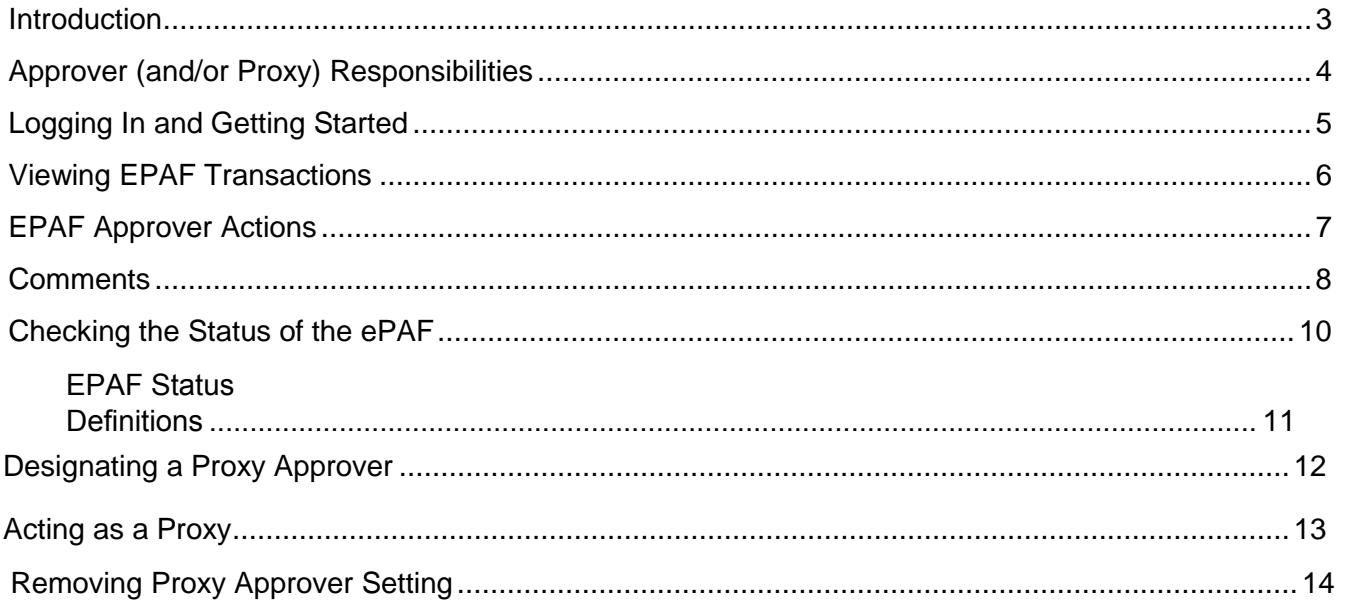

#### <span id="page-2-0"></span>**Introduction**

Banner HR, the University of Hartford's Human Resources Information System (HRIS), allows designated end users to electronically process standard personnel actions such as hiring or making personnel changes via an electronic Personnel Action Form (ePAF). The ePAF allows an originator to input all actions into an online form, which will then be sent automatically to the next designated approver in the routing queue until it is ultimately applied electronically to the appropriate BANNER screen(s).

The ePAF system provides an end user with the ability to check the status of ePAFs at any time, locating exactly where the ePAF is in the approval routing queue. This paperless process also allows for the intuitive workflow system to notify users of pending actions as well as creates an opportunity to achieve greater institutional efficiencies as well as reduces our carbon footprint.

Prior to beginning your use of ePAFs, you should become familiar with employee class codes, your department/college home organization number(s), position number(s) as well as the funding source (grant or restricted funded or non-grant or restricted funded) for the personnel actions in which you will be approving an ePAF. Your unit's reporting line, as well as the funding source for each personnel action, will dictate which ePAF the originator will use.

*Note: The University of Hartford has chosen to use the Self Service Center as its ePAF processing forum. Since the Internet-native Banner (INB) is also available, users may receive a notice upon log-in that indicates that there are transactions to be reviewed and "Do you want to go there now?" ALWAYS CLICK NO to this question.*

#### <span id="page-3-0"></span>**Approver (and/or Proxy) Responsibilities**

Each ePAF has an established default approval routing queue. It is incumbent upon you as an approver (and/or a proxy) to understand your role and responsibilities as it relates to ePAF processing. As an authorized ePAF approver, you are expected to demonstrate a full awareness of the importance of maintaining prudent fiscal operations in an effort to ensure the effective management of departmental financial resources as well as compliance with other applicable University policies.

The mandatory approval routing queue levels have been assigned with the minimum approval levels needed from an institution-wide audit perspective. While several other University departments will have reviewed and approved the ePAF prior to you receiving it in your queue, in your role as an approver (and/or proxy), you are ensuring that the personnel data and other information contained in the ePAF is accurate and that you approve of the action being taken. Your approval will be electronically date and time stamped on the ePAF and will be deemed as your electronic signature as a part of the University's signatory authority for audit purposes.

#### <span id="page-4-0"></span>**Logging In and Getting Started**

To access eEPAFs, you must log onto the Self Service Center (SSC) using your University ID number and secure PIN. SSC can be found by navigating [www.hartford.edu,](http://www.hartford.edu/) and clicking the link for Self Service Center found at the top of the page. The ePAF menu is found in the Employee tab.

1. Enter your username and password.

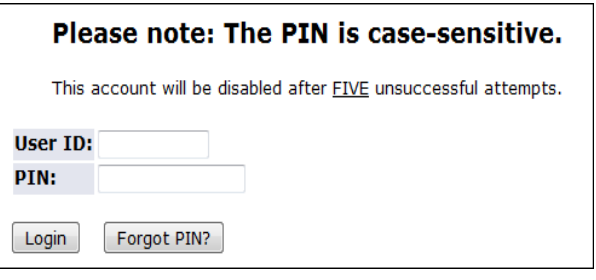

Personal Information Employee

2. Select the **Employee** tab.

.

3. Select the **EPAFS** link from the menu.

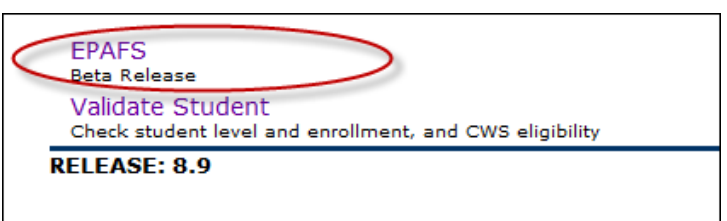

#### <span id="page-5-0"></span>**Viewing EPAF Transactions**

This electronic process will provide you with the ability within the SSC to view ePAFs submitted by originators in your department/college. Your ePAF menu options will vary depending on your user roles and access levels.

1. Select the **EPAF Approver Summary** link.

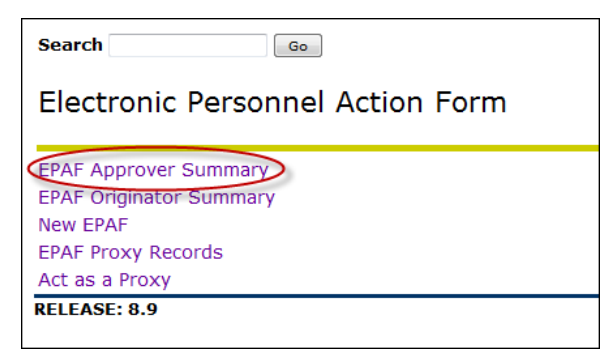

2. The **Current** tab will show transactions that need your immediate attention. In the **Queue Status** field, select **Pending** and then click **Go** to review transactions that are pending your approval.

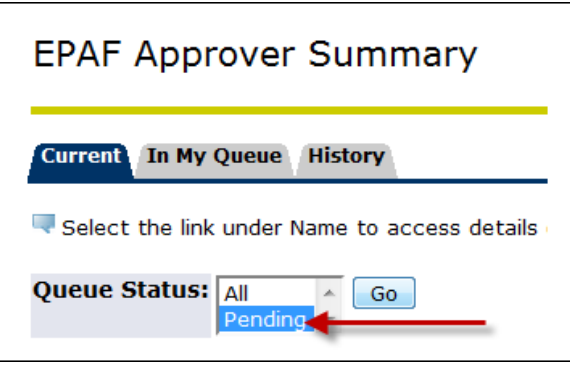

3. Click on the employee's name to review the ePAF. "\*\*" indicates that comments exist for a particular transaction. You may also review comments made by the ePAF originator or other approvers by clinking on the **Comments** link.

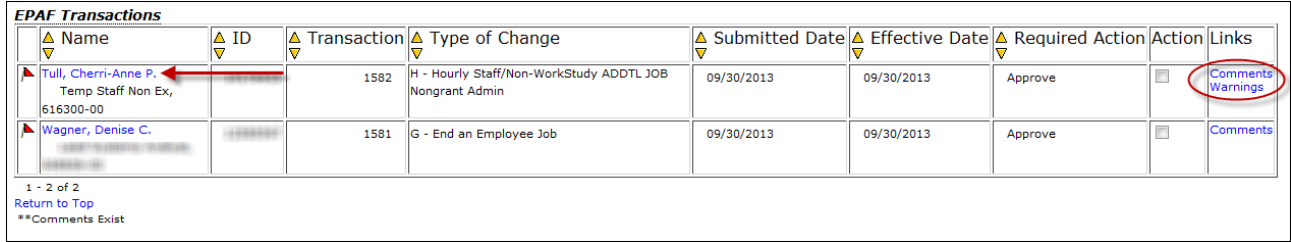

Note: Only the originator of an ePAF can make a change to that ePAF. If an error is detected at any level in the default routing queue, the ePAF must be returned to the originator for correction.

#### <span id="page-6-0"></span>**EPAF Approver Actions**

Please be reminded of your responsibilities as a designated ePAF approver/proxy. It is incumbent upon you to review the information in the "New Value" column and consider any comments submitted with the ePAF as this may be important information for you to consider before approving this personnel transaction.

1. Select the transaction you wish to review.

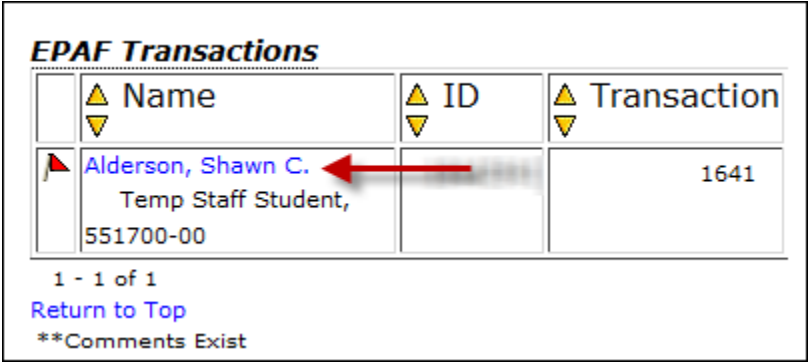

- 2. Based on the information provided, select the appropriate ePAF Action:
	- a. **Approve** Choose this action if you approve and agree to sign off on the values entered in the *New Values* column of the ePAF detail. This action allows the ePAF to move on to the next approver in the default routing queue or allows the ePAF to be applied to the Banner System.
	- b. **Disapprove**  Choose this action if you do not approve of the ePAF and do not wish to have any further action taken on the transaction. This action may also be chosen if there are errors on the ePAF that cannot be corrected by the originator (e.g. incorrect position number). Please include a comment explaining the reason for disapproval. (see the next section for instructions and guidelines for the Comments block).
	- c. **Return for Correction**  Choose this action if there is an error that needs to be corrected by the originator before the ePAF is applied to the system. Please include a comment explaining what needs to be corrected. Once the correction(s) have been made and the ePAF has been resubmitted by the originator, the transaction will return to your approval queue.

<span id="page-6-1"></span>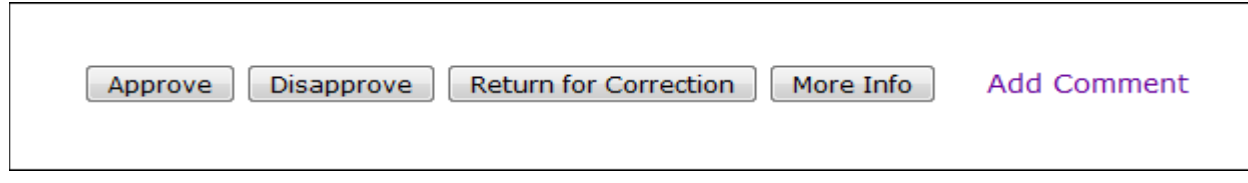

#### **Comments**

As an approver (or a proxy), you may also add a comment to an ePAF. This can be very helpful to the originator or to the next approver in the default routing queue, particularly if the ePAF is disapproved or returned for correction. **Please be aware that comments made on an ePAF will become part of the permanent on-line record, and should be kept professional and only be used if necessary**.

To add a comment:

1. Click on the **Add Comment** link

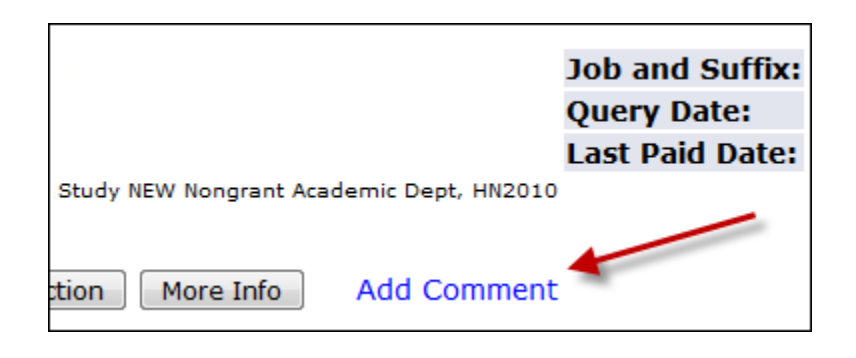

2. Enter your comments then click **Save**.

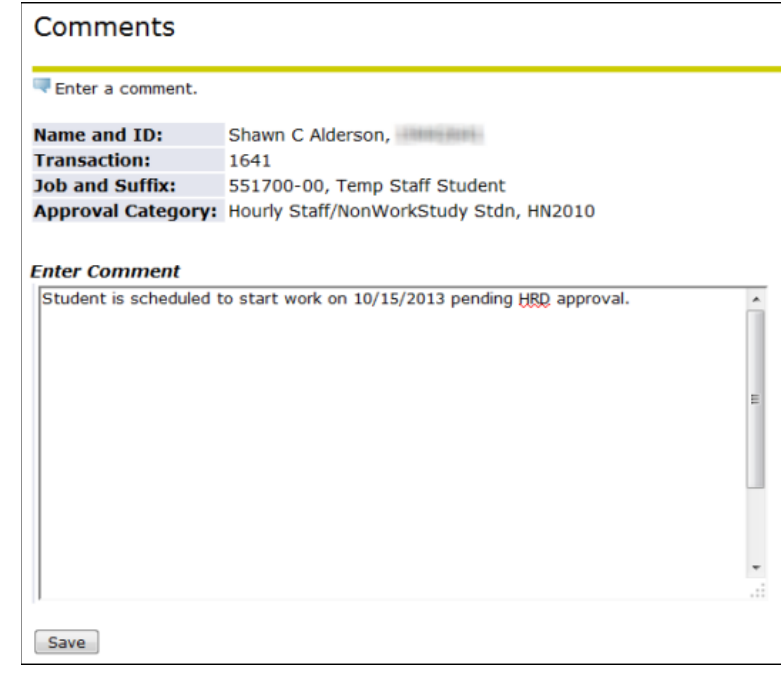

3. Click the ePAF Preview link at the bottom of the page to return to the ePAF preview.

Once the appropriate action has been taken, a message will be displayed at the top of the ePAF stating that the transaction has been successfully completed.

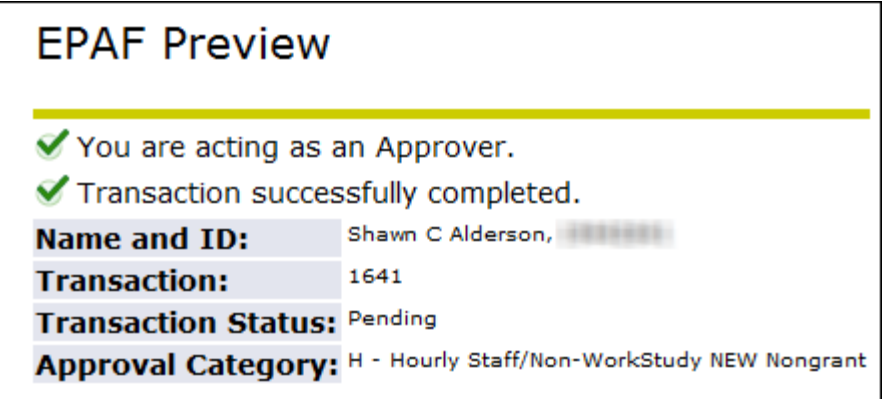

#### <span id="page-9-0"></span>**Checking the Status of the ePAF**

The ePAF process will provide you with the ability within the SSC to determine where any ePAF is located in the approval routing queue.

On the Self Service main page, click the **Employee** tab, then choose **EPAF**, and finally click **EPAF Approver Summary**.

The Transaction Status option allows you to filter your search criteria by the status of the ePAF. There are two tabs – current and history – which electronically store ePAFs that have been originated.

- The **Current** tab will display ePAFs that you have not yet reviewed and/or approved. You are encouraged to check your Current tab regularly to ensure that all pending ePAFs are submitted in a timely manner.
- The **History** tab will display ePAFs that you have approved as well as the status of that ePAF. There are several transaction status options in this tab – Completed, Approved, Pending, Returned for Correction, Void and Rejected. You are encouraged to check your History tab regularly to determine what action, if any, is necessary to complete the ePAF process. The system will store all submitted EPAFs in this History tab for twenty-four (24) months.

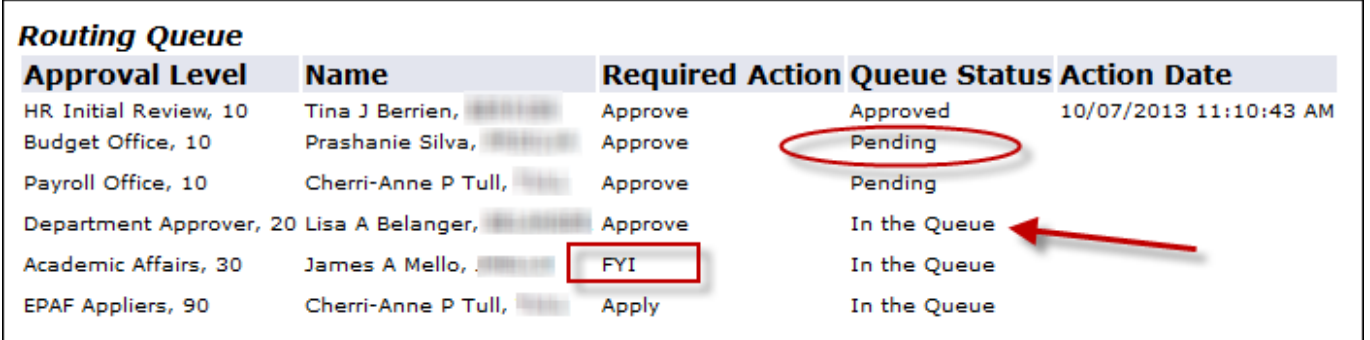

#### <span id="page-10-0"></span>**EPAF Status Definitions**

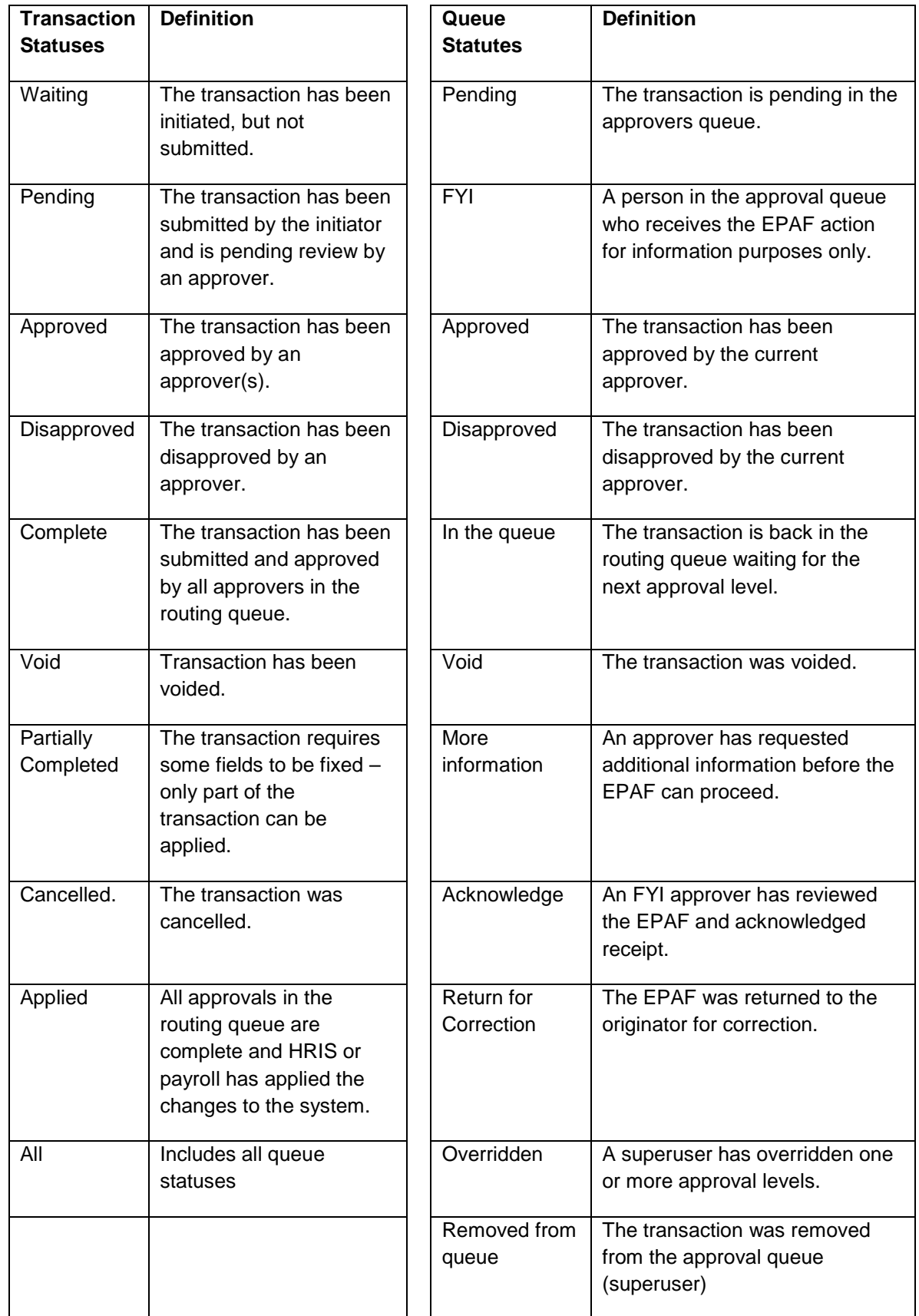

#### <span id="page-11-0"></span>**Designating a Proxy Approver**

To ensure timely processing of ePAFs, **every approver must establish a proxy**. This designation allows an approver to authorize other designated individuals to take approval action in the approver's absence. Both the approver and the proxy must complete an ePAF Approver User Request Form (which is available on HRD's website at<http://www.hartford.edu/hrd/ePAF.aspx> and requires the signature of the Dean/Administrative Department Head and appropriate University Officer. Please be advised that a person designated as a proxy must be an active University of Hartford employee who is one level higher in your unit's organizational structure. You will want to determine an approval routing queue that will best serve your unit.

If you, as an approver, are planning to be out of the office (or are unexpectedly out of the office) for an extended period of time, please notify your proxy so that pending ePAF transactions do not sit in the queue. In addition, proxies will receive email notifications on your behalf until you remove their designation.

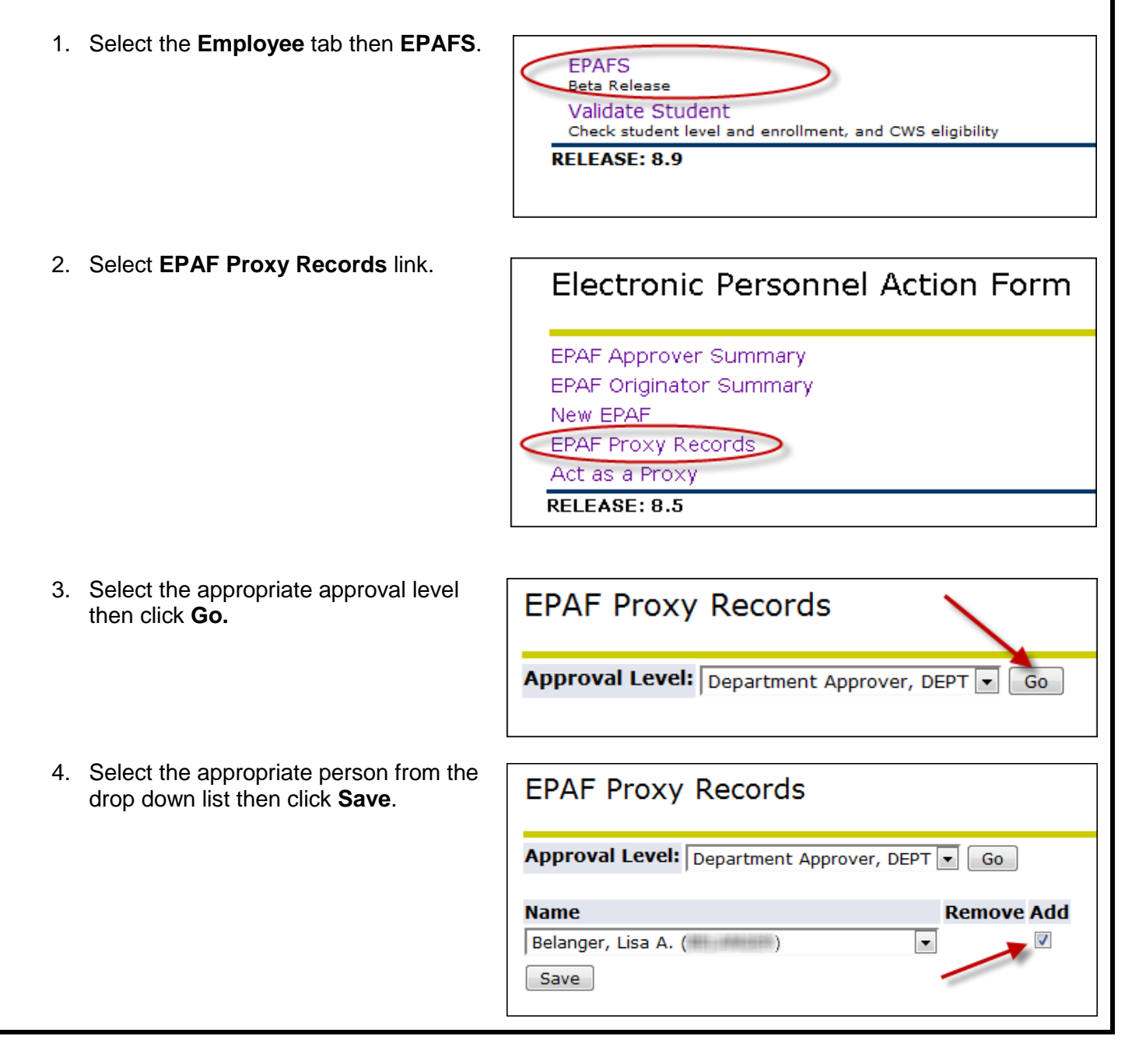

#### <span id="page-12-0"></span>**Acting as a Proxy**

In the event that you are the designated proxy, please follow the guidelines noted below.

1. Select the **Employee** tab, then **EPAF**. In the EPAF menu, select **Act as a Proxy.**

Electronic Personnel Action Form

EPAF Approver Summary EPAF Originator Summary New EPAF EPAF Proxy Records Act as a Proxy RELEASE: 8.5

2. Select the person for whom you are acting as a proxy and the date range for the transactions you wish to view. Click **Go.**

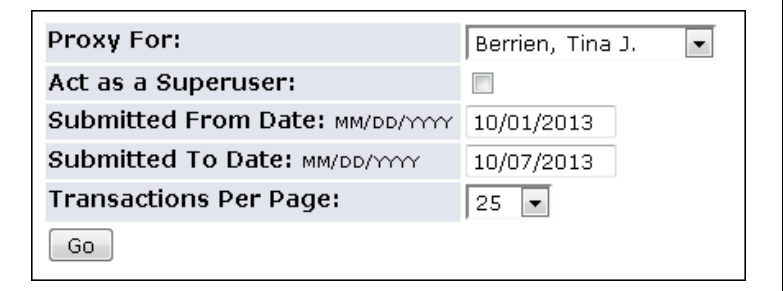

3. The approver summary will display the transactions pending approval for the selected date range. Click on the transaction you wish to review and follow the instructions for EPAF Approver Actions (located on page 7).

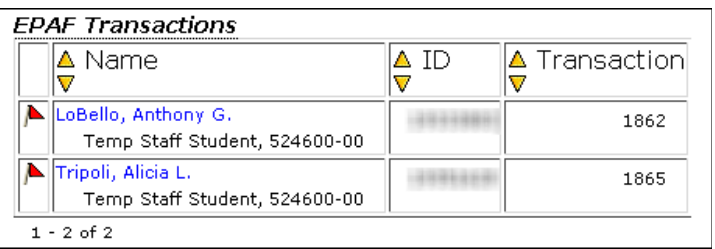

*Note:* Settings to act as a proxy are not saved; therefore, you will need to follow these steps every time you serve as an ePAF proxy.

### <span id="page-13-0"></span>**Removing Proxy Approver Setting** To remove a proxy designation, please following the guidelines noted below 1. Select the **Employee** tab, then **EPAFS**. **EPAFS** Beta Release Validate Student Check student level and enrollment, and CWS eligibility **RELEASE: 8.9** 2. Select **EPAF Proxy Records** link. Electronic Personnel Action Form EPAF Approver Summary EPAF Originator Summary New EPAF **EPAF Proxy Records** Act as a Proxy RELEASE: 8.5 3. Select the appropriate approval level **EPAF Proxy Records** and then click **Go**. Approval Level: Department Approver, DEPT V Go 4. Check the box for the proxy you are **EPAF Proxy Records** removing and then click **Save**. Approval Level: Department Approver, DEPT v Go **Name Remove Add** Belanger, Lisa A. (Williams ) Not Selected  $\overline{\phantom{a}}$ Save

**Note:** Once this action is completed, the person removed will no longer be notified or have access to view transactions designated for your approval in the SSC.